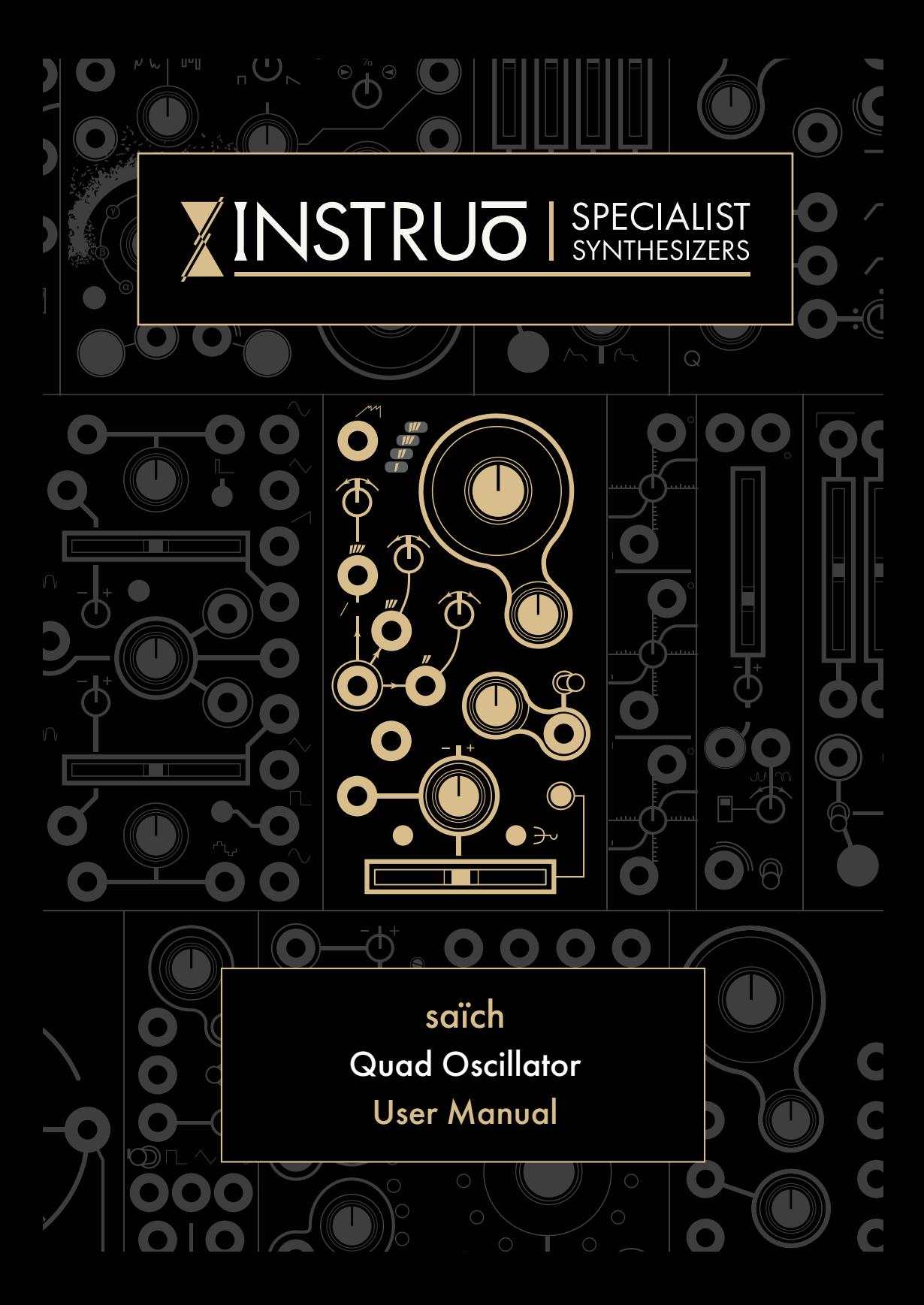

# Contents

 $3 \quad \qquad$ [Description / Features](#page-2-0)

4 [Installation / Specifications](#page-3-0)

 $5 \equiv$ [Overview](#page-4-0)

 $6 \equiv$  $6 \equiv$ [Case Tunings](#page-5-0)

[9](#page-8-0) [Waveforms](#page-8-0)

 $10$ **[CTRL](#page-9-0)** 

 $12 \equiv$  $12 \equiv$ [Mix Profiles Scan](#page-11-0)  [Mix Profiles](#page-11-0)

 $15 \equiv$  $15 \equiv$ [Intervallic Offsets](#page-14-0)

 $17 \equiv$  $17 \equiv$ [CTRL CV Mapping](#page-16-0)

 $18 \equiv$  $18 \equiv$ [Frequency & Pitch](#page-17-0)

[19](#page-18-0) [Frequency Modulation](#page-18-0)

 $20$ [Sub Modes](#page-19-0)

 $21$ [Pulse Width Modulation](#page-20-0)

 $22$ [Diatonic Mode](#page-21-0)

 $24 24 -$ [Patch Examples -](#page-23-0) 

[East Coast Synth Voice](#page-23-0) [East Coast Bass Voice](#page-25-0) [Chord Vibrato](#page-27-0) [Basic VCA](#page-28-0) [Arpeggiator](#page-29-0) **[Tensions](#page-30-0)** 

## <span id="page-2-0"></span>**Description**

The Instruō saïch is a quad oscillator with super-saw functionality and built in "smart" VCA mixing. At its core are four fully analogue sawtooth waveforms that can be intervallically offset, individually and globally detuned, transformed and transposed, and mixed together in creative and interesting ways.

A perfect companion for the harmonàig quantiser, it can easily create harmonically structured chord voicings perfect for lush subtractive patching. Paraphonic patching in analogue with eurorack has now become considerably more convenient!

No quad quantiser in your system? Not to worry! saïch includes beautifully simple diatonic modes allowing for the creation of Ionian and Aeolian chord scales with a single 1V/octave CV source.

### Features

- Quad analogue oscillators
- Smart VCA with 7 mix profiles
- Global and individual detuning
- Intervallic offsets
- Sub oscillator modes
- 1V/Oct tracking
- Linear and exponential FM
- Diatonic modes

## <span id="page-3-0"></span>**Installation**

- 1. Confirm that the Eurorack synthesizer system is powered off.
- 2. Locate 12 HP of space in your Eurorack synthesizer case.
- 3. Connect the 10 pin side of the IDC power cable to the 2x5 pin header on the back of the module, confirming that the red stripe on the power cable is connected to -12V.
- 4. Connect the 16 pin side of the IDC power cable to the 2x8 pin header on your Eurorack power supply, confirming that the red stripe on the power cable is connected to -12V.
- 5. Mount the Instruō saïch in your Eurorack synthesizer case.
- 6. Power your Eurorack synthesizer system on.

#### Note:

This module has reverse polarity protection.

Inverted installation of the power cable will not damage the module.

## Specifications **I**

- Width: 12HP
- Depth: 27mm
- $+12V.110mA$
- $-12V:90mA$

<span id="page-4-0"></span>saïch | saix | noun (natural sciences) a number of animate things massed together in motion

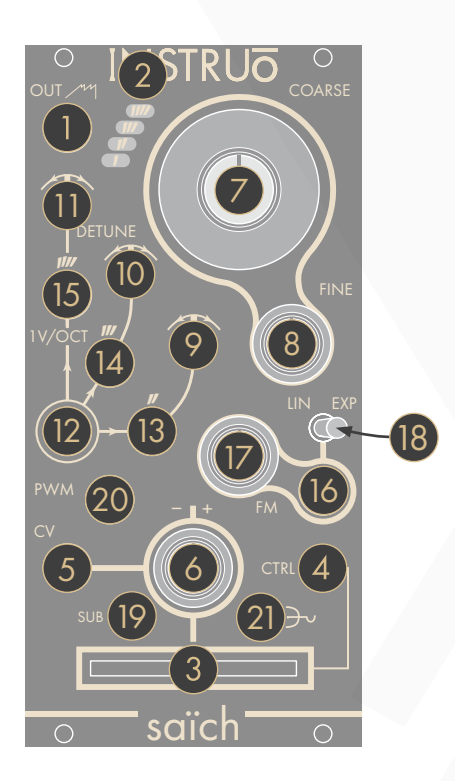

Key

- 1. Output
- 2. Voice Indicators
- 3. Fader
- 4. CTRL Button
- 5. CTRL Input
- 6. CTRL Attenuverter
- 7. Global Coarse
- 8. Global Fine
- 9. Voice 2 Detune
- 10. Voice 3 Detune
- 11. Voice 4 Detune
- 12. Voice 1 or Global 1V/Oct
- 13. Voice 2 1V/Oct
- 14. Voice 3 1V/Oct
- 15. Voice 4 1V/Oct
- 16. FM Input
- 17. FM Attenuator
- 18. Lin/Exp Toggle
- 19. Sub Button
- 20. PWM Input
- 21. Mix Profile Button

## <span id="page-5-0"></span>Case Tuning

Because saïch incorporates four fully analogue oscillator cores with definable intervallic offsets, it can require a little assistance to acclimatise to a new home. With today's endless possible combinations of power supply and module options in Eurorack, variations in -/+ 12V power rail balance is something that might need to be compensated for. In other words, the saïch can need tuned on a case-by-case basis (Pun intended!).

Once saïch is installed into the system, allow the system to warm up (10-15 min).

Once the system is warm, run through the following tuning procedure. This procedure sets the centre frequencies for all Detune controls, as well as octave references for the intervallic offsets. The procedure can be done by ear using a referencing of C5, but an electronic tuner can greatly aid the process.

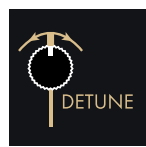

### Step 1

Centre all three Detune controls.

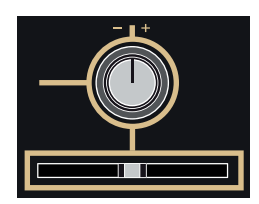

### Step 2

Centre the CTRL Attenuverter and Fader. Ensure the CTRL Button is in its unlit state (press the Mix Profile Button to return from alternate controls)

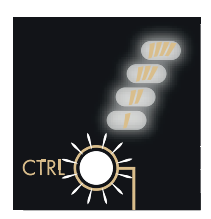

### Step 3

Hold down the CTRL Button for 3 seconds until the Voice Indicators blink. The tuning procedure is now active and is indicated by a blinking amber/white CTRL Button and a flashing amber Fader.

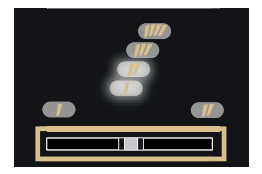

#### Step 4

Notice that the 1st and 2nd Voice Indicators are illuminated, and moving the Fader crossfades between voices 1 and 2.

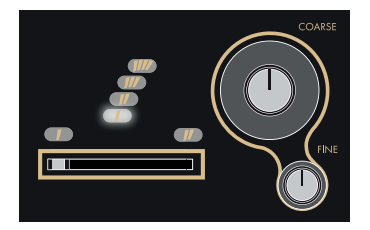

#### Step 5

With the Fader fully left, allowing only voice 1 to be monitored, tune voice 1 to C5 (~523.25Hz / the octave above middle C) using the Coarse and Fine knobs.

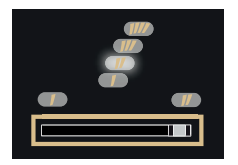

#### Step 6

Now move the Fader fully right to monitor voice 2.

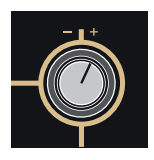

### Step 7

Use the CTRL Attenuverter to tune voice 2 to middle C5 (~523.25Hz / the octave above middle C).

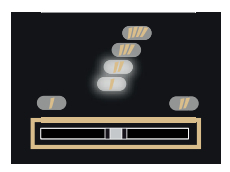

### Step 8

Move the Fader to its centre position to confirm the tuning between voices 1 and 2. There should be little to no beating.

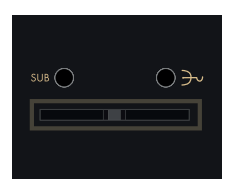

### Step 9

When satisfied with the tuning between voices 1 and 2, press the Sub Button and Mix Profile Button at the same time to save the tuning.

Note: Voice indicators will pulse confirming the save.

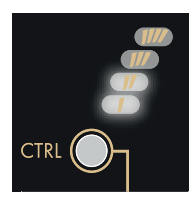

### Step 10

Press the CTRL Button to go to the next step - tuning the octave reference of voice 2.

### Step 11

Repeat steps 5-9 but instead of tuning voice 2 to C5, tune it to C6 (~1046.50 Hz).

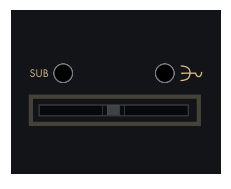

#### Step 12

When satisfied with the tuning between voices 1 and 2, press the Sub Button and Mix Profile Button at the same time to save the tuning.

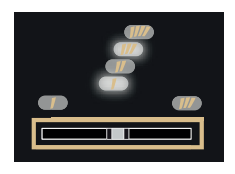

### Step 13

Now press the CTRL Button again to repeat this process tuning voice 3 to voice 1 and voice 4 to voice 1 at both unisons and octaves.

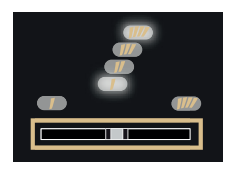

### Step 14

Once you've saved the final tuning (the octave of voice 4), press the CTRL Button to exit the tuning procedure.

### <span id="page-8-0"></span>Waveforms **Waveforms**

Output: Mixed output of up to four analogue waveforms. Voice 1 can be set to ramp, sawtooth, or pulse waveforms, while voices 2 through 4 only generate ramp waveforms (See the Sub Modes section for more information). The mix of amplitudes between voices is defined by the currently selected mix profile (see the [Mix](#page-11-0)  [Profile Scan](#page-11-0) and [Sub](#page-19-0)  [Modes](#page-19-0) sections of the manual for more information).

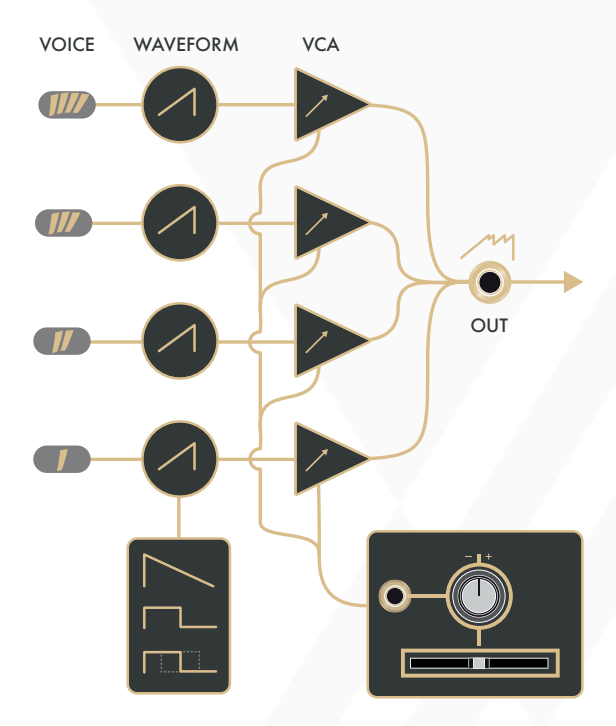

Voice Indicators: The Voice Indicators depict the amplitude of each voice as brightness. They will also temporarily indicate which mix profile is active (see the [Mix Profile Scan](#page-11-0) section of the manual for more information).

**S** |<br>|<br>| |<br>|<br>| **||**<br>|} II<br>I **W** 

## <span id="page-9-0"></span>**CTRL**

Fader: The Fader can be used to control one of three different parameters.

- 1. Mix Profile Scan (primary function)
- 2. Intervallic Offset (secondary function)
- 3. Global Detune (secondary function)

CTRL Button: The CTRL Button is used to change the behaviour of the Fader.

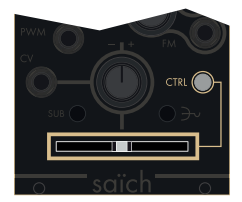

If the CTRL Button is unilluminated, the Fader sets the Mix Profile Scan position. (Pressing the Mix Profile Button will return to this primary function)

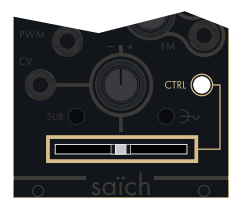

If the CTRL Button is illuminated white, the Fader selects the Intervallic Offset of voices 2, 3, and 4.

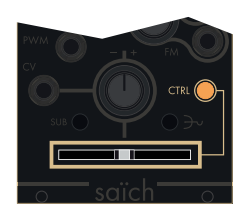

If the CTRL Button is illuminated amber, and an Intervallic Offset has been selected, moving the Fader from left to right controls the Global Detune of each voice from unisons, to the defined Intervallic Offset.

- All previous parameter values are retained when new parameters are assigned to the Fader.
- Once a parameter selection has been changed moving the Fader will activate control over the parameter.
- It is important to note that pressing the CTRL Button only switches to the secondary functions parameters (Intervallic Offset and Global

Detune). If one of these modes are selected and the CTRL Button is illuminated either white or amber, press the Mix Profile Button to return to the Mix Profile Scan parameter control. This is indicated by an unilluminated CTRL Button.

## <span id="page-11-0"></span>Mix Profiles Scan

The Mix Profile Scan parameter is a macro control which influences an automation styled audio mixer featured within the saich. It uses digitally controlled analogue VCAs to mix amplitudes between the four oscillator voices. There are seven mix profiles that determine the manner in which voices are combined at the Output. Once a mix profile is selected (and the CTRL Button is unilluminated) the Fader scans through the mix profile. Amplitude levels of the voices are depicted in brightness by the Voice Indicators.

Mix Profile Button: Pressing the Mix Profile Button cycles through the seven mixing profiles. Mix profile selection is temporarily depicted in binary by the Voice Indicators.

### Mix Profiles

1) Cascade Crossfade: As the Fader is moved from left to right, all voices crossfade to single voices (1 through 4), which then crossfades to silence.

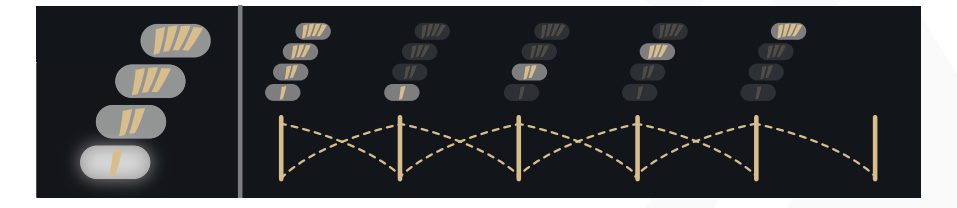

2) Basic VCA: As the Fader is moved from left to right, all voices fade in. With the Fader in its far left position, applying positive control voltage will fade from silence to all voices at full amplitude.

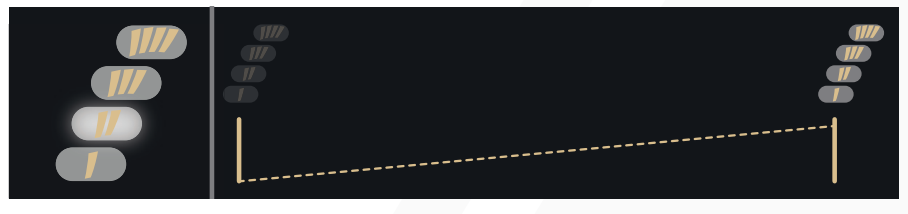

3) Voice Arpeggiator: As the Fader is moved from left to right, the voices are isolated one after the other. Voice 1 switches to voice 2, voice 2 switches to voice 3, and voice 3 switches to voice 4.

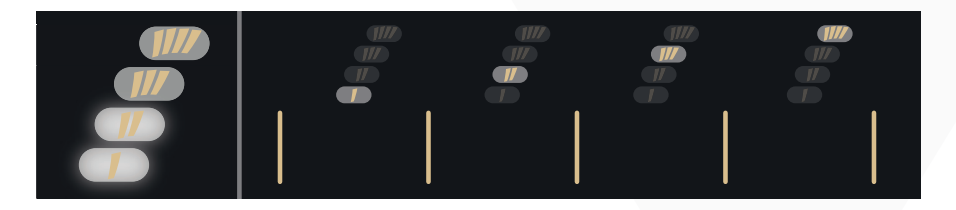

4) Voice Subtraction: As the Fader is moved from left to right, voices are subtracted from top to bottom. At full left, all voices are present. At full right, no voices are present.

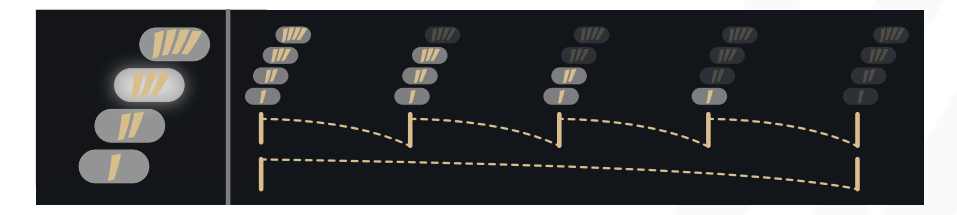

5) Odds to Evens: As the Fader is moved from left to right, odd voices (voices 1 and 3) crossfade to even voices (voices 2 and 4).

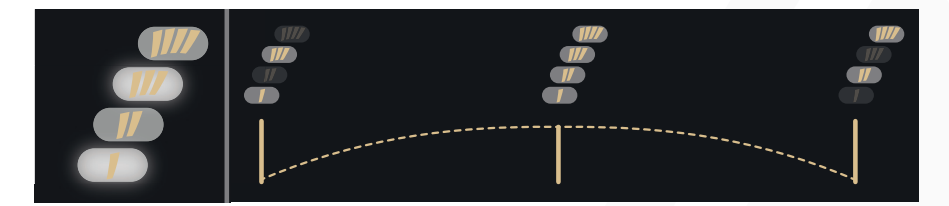

6) Smart Pairs: All four voices are present at the Fader's centre position. As the Fader is moved to the left, voices 1 and 2 crossfade to voices 1 and 4 before completely fading out to silence. As the Fader is moved to the right from its centre position, voices 2 and 4 crossfade to voices 2 and 3 before completely fading out to silence.

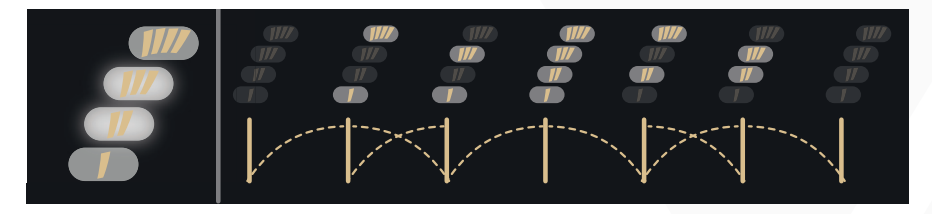

7) Constant Root: As the Fader is moved from left to right, the mix profile crossfades between voices 1 and 2, voices 1 and 3, voices 1 and 4, and back to voices 1 and 2.

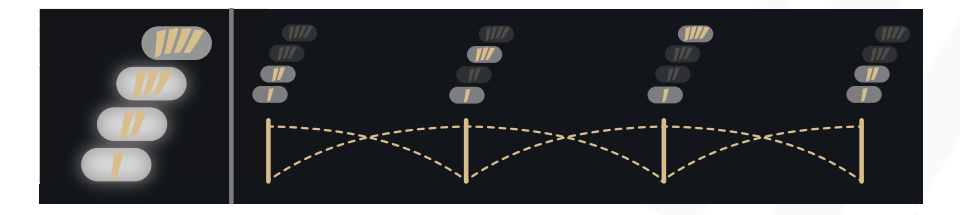

To quickly return to the Cascade Crossfade mix profile, press and hold the Mix Profile Button and then press the Sub Button.

If the Mix Profile Button remains held and the Sub Button is pressed multiple times, the Mix Profiles can be cycled through in reverse order.

## <span id="page-14-0"></span>Intervallic Offsets

When the **CTRL Button** is illuminated white, the **Fader** sets the **Intervallic** Offset of voices 2, 3 and 4. Setting the Fader to its fully left position sets all four voices to unison. Moving the **Fader** to the right introduces combinations of intervallic unisons, octaves, perfect fourths, and perfect fifths between each voice. The Fader's LED will blink off when the Intervallic Offset changes.

The **Intervallic Offset** variations are divided into three groups.

- The furthest left Intervallic Offset setting sets all voices to unison (no offsets).
- Moving the Fader right switches through 6 Intervallic Offset variants
- These 6 variants repeat twice more as the intervallic pattern rotates around voices 4, 3, and 2.
- It is important to note that the three groups of variants will sound the same when there are no differing 1V/Oct signals at the 1V/Oct Inputs of voices 2, 3, and 4.
- When harmonàig is used, the intervallic offsets become diatonic tensions as the three groups of variants rotate across all Intervallic Offset variations at perfect intervals (4ths, 5th and octaves).

The table below shows how each voice is changed as the Fader is moved from left to right.

- $\cdot$  8va = 1 octave above unison
- $\cdot$  P5+ = perfect 5th above unison
- $\bullet$  P4- = perfect 4th below unison

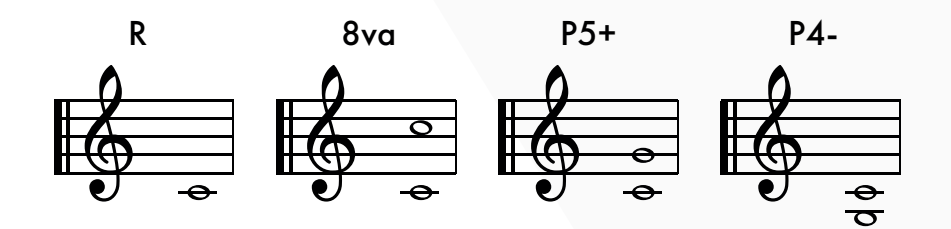

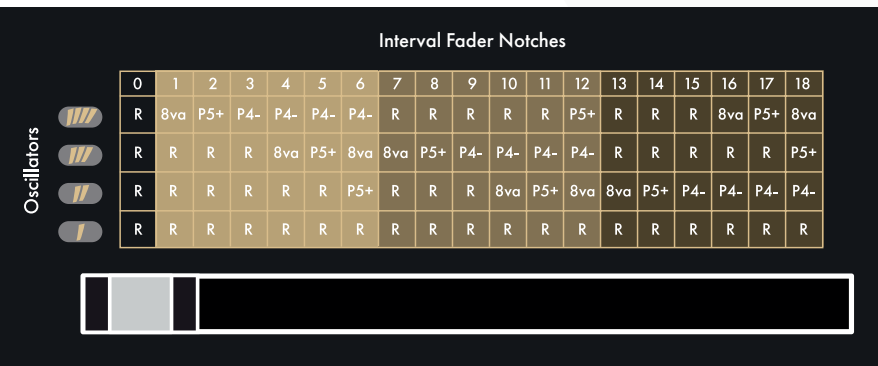

## Global Detune

When the CTRL Button is illuminated amber, and an Intervallic Offset has been set, moving the Fader from left to right controls the Global Detune of each voice from unison to their fully spread position.

It's important to note that the Global Detune must be set to a value higher than 0 for the Intervallic Offset to be applied.

Similarly, the **Intervallic Offset** must be set to something other than Unison for the Global Detune to have any effect. For instance, if the Intervallic Offset is set to Unison, then the Global Detune doesn't have a voicing to spread.

## <span id="page-16-0"></span>CTRL CV Mapping

CTRL CV Input: The CTRL CV Input can be mapped to one of three parameters. This mapping can function independent of the Fader parameter mapping.

- 1. Mix Profile Scan: Press and hold the Mix Profile Button and then press the CTRL Button to map the CTRL CV Input to the Mix Profile Scan parameter. (The CTRL CV Input is mapped to the Mix Profile Scan parameter by default)
- 2. Intervallic Offset: With the CTRL Button illuminated white and the Intervallic Offset parameter active to the Fader, press and hold the CTRL Button and then press the Sub Button to map the CTRL CV Input to the Intervallic Offset parameter.
- 3. Global Detune: With the CTRL Button illuminated amber and the Global Detune parameter active to the Fader, press and hold the CTRL Button and then press the Sub Button to map the CTRL Input to the Global Detune parameter.

Note: When pressing and holding the CTRL Button before pressing the Sub Button to define CTRL CV Input mapping, the CTRL Button LED will flip colour as if it switched between Intervallic Offset and Global Detune. When the Sub Button is pressed this will flip back as the button press was intended for CTRL CV Input mapping and not a parameter change.

CTRL CV Attenuverter: The CTRL CV Attenuverter will scale and/or invert the control voltage signal present at the CTRL CV Input.

• Control voltage is scaled and/or inverted by the CTRL CV Attenuverter and summed with the parameter's Fader position.

## <span id="page-17-0"></span>Frequency & Pitch

Coarse: The Coarse knob controls the fundamental frequency of all voices. It determines the pitch of all four voices simultaneously.

- Turning the knob anticlockwise will decrease the frequency of all voices.
- Turning the knob clockwise will increase the frequency of all voices.

Fine: The Fine knob is used for minute control of the voices' fundamental frequency and is relative to the value set by the Coarse knob. It also determines the pitch of all voices simultaneously.

- Turning the knob anticlockwise will decrease the frequency of all voices.
- Turning the knob clockwise will increase the frequency of all voices.

Detune: Voices 2, 3, and 4 have dedicated Detune controls that can be used for subtle deviation from the fundamental frequency defined by the Coarse and Fine knobs. These can be used to match unison tunings and produce chorusing effects, and chordal dissonances.

1V/Oct Inputs: The 1V/Oct Inputs are bipolar control voltage inputs that are calibrated to 1 volt per Octave. There is an independent 1V/ Oct Input per voice.

- The 1V/Oct Input of voice 1 normals to the other three 1V/Oct Inputs in parallel. Inserting a cable to any of the other 1V/Oct Inputs breaks this normal.
- This is traditionally used for frequency control (musical pitch) sent from a sequencer or keyboard.
- Control voltage is summed to the values set by the Coarse and Fine knobs.

## <span id="page-18-0"></span>Frequency Modulation

FM Input: The FM Input is a bipolar control voltage input for the frequency parameters of all voices.

Control voltage is summed with the values set by the Coarse and Fine knobs and scaled by the FM Attenuator.

FM Attenuator: The FM Attenuator determines the depth of frequency modulation applied to the fundamental frequency of all voices.

- Turning the knob anticlockwise will decrease the depth of frequency modulation.
- Turning the knob clockwise will increase the depth of frequency modulation.

Lin/Exp Toggle: The FM Input can be set to have a linear or exponential FM response curve.

- If the toggle is set to the left position, the FM signal will apply with linear scaling.
- If the toggle is set to the right position, the FM signal will apply with exponential scaling.
- If the toggle is set to exponential FM and the FM Attenuator is fully clockwise, the FM Input will essentially track at 1V/Octave. (Its tracking may differ slightly from the calibrated 1V/Oct Inputs.)

## <span id="page-19-0"></span>Sub Modes

Sub Button: The Sub Button cycles through four Sub Modes that affect voice  $1 \n\mathbb{Z}$ 

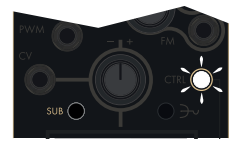

By default, Sub Mode 1 is active and voice 1 will produce an ascending sawtooth wave at the fundamental frequency. When selected the CTRL Button LED will indicate Sub Mode 1 with a fast white upward pulse.

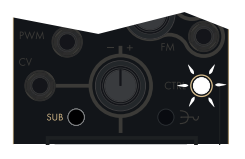

When Sub Mode 2 is active, the CTRL Button illuminates with a slow white downward pulse, indicating that the waveform of voice 1 has inverted to a descending sawtooth waveform one octave lower than its default fundamental frequency.

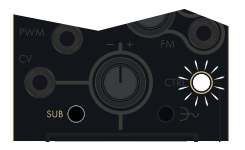

When Sub Mode 3 is active, the CTRL Button slowly blinks white, indicating that the waveform of voice 1 has changed to a square waveform one octave lower than its default fundamental frequency. (In this mode the PWM CV Input will affect the square wave's pulse width. See the [Pulse Width Modulation](#page-20-0) section of the manual for more information).

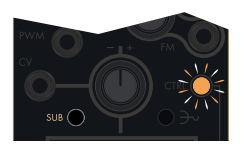

When Sub Mode 4 is active, the CTRL Button slowly blinks between white and amber illumination. This indicates the waveform of voice 1 has changed to a pulse waveform one octave lower than its default fundamental frequency with automatic pulse width modulation applied via an internal fixed-rate triangle waveform LFO. The PWM CV Input can also be utilised in this mode. External modulation will sum with the internal modulation (See the Pulse Width) [Modulation](#page-20-0) section of the manual for more information).

## <span id="page-20-0"></span>Pulse Width Modulation

When Sub Mode 3 or 4 are active, setting voice 1 to be either a square or pulse waveform, external control voltage can be used to modulate the pulse width. In Sub Mode 4 the PWM parameter is automatically modulated by an internal bipolar triangle waveform LFO.

PWM Input: The PWM Input is a bipolar control voltage input for the PWM parameter.

• In Sub Mode 4 external control voltage will sum with the internal modulation applied to the waveform.

## <span id="page-21-0"></span>Diatonic Mode

Diatonic Mode is a bit of an "easter egg" feature of the saïch. When active it will automatically tune the internal intervallic offsets of each voice to create harmonic 7th chords.

The capabilities are similar to those of the harmonàig quantiser when set to fully chromatic Ionian or Aeolian modes.

When the **CTRL Button** is illuminated white indicating that the Intervallic Offset parameter is active at the Fader, press and hold the CTRL Button then press the Mix Profile Button. The CTRL Button will now illuminate a mix of white and amber, indicating that Diatonic Mode is active.

Once Diatonic Mode is active:

- The signal present at the  $1V/O$ ct Input of voice 1 determines the root of the chord.
- Voltage applied at the 1V/Oct Inputs of voices 2, 3, and 4 will sum with the diatonic intervallic offsets.
- The signal present at the CTRL CV Input determines the quality of the chord.
- If the CTRL Attenuverter is fully clockwise, the CTRL CV Input will track 1V/octave and the available chord qualities will be diatonic to Ionian mode (major scale).
- If the CTRL Attenuverter is fully anti-clockwise, the CTRL CV Input will track 1V/octave and the available chord qualities will be diatonic to Aeolian mode (natural minor scale).
- The **Fader** controls the chord voicing spread.
- Moving the Fader from left to right switches voicings between Close, Drop 2, Drop 3, and Open voicings.

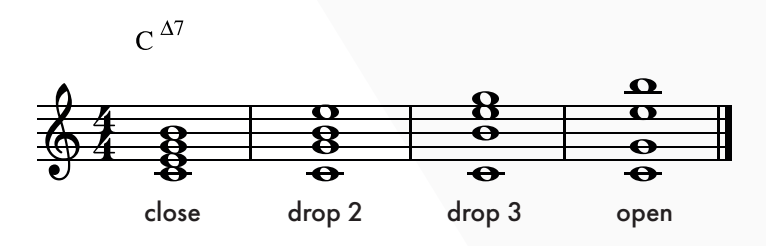

## <span id="page-23-0"></span>Patch Examples

### East Coast Synth Voice:

Summary: The sequencer or keyboard sends voltages to saïch while simultaneously triggering the envelope generator. The CV output of the envelope generator opens the filter and VCA, allowing saïch's voices to pass through. More traditional East Coast patches would incorporate separate envelope generators for the filter and VCA.

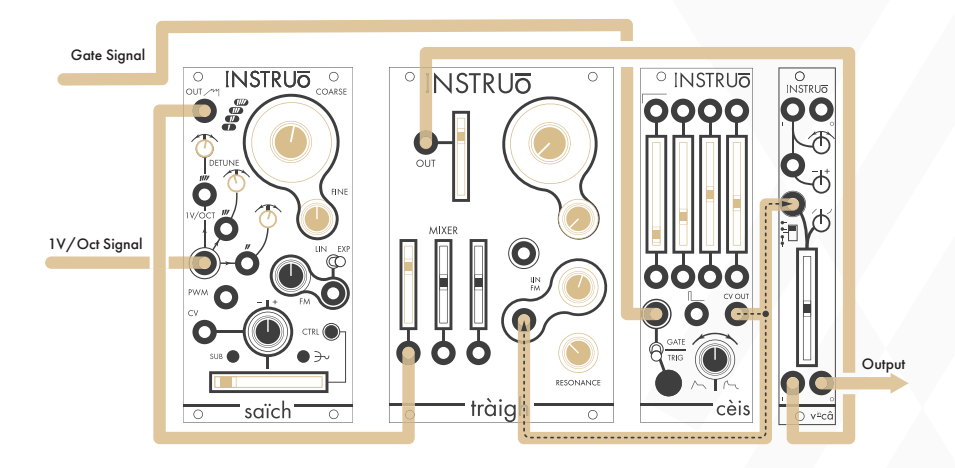

#### Audio Path:

- Connect the Out of saïch to the audio input of a filter.
- Connect the audio output of the filter to the audio input of a VCA.
- Monitor the audio output of the VCA.
- Set the mix profile to Cascade Crossfade and set the Fader to its fully left position, ensuring that all voices are equally present at the Out.
- Set the fundamental frequency of saïch to a desired position using the Coarse and Fine knobs.
- Set the Detune controls of voices 2, 3, and 4 to slightly chorus against voice 1.
- Set the cutoff frequency of the filter to a desired position.
- Set the resonance of the filter to a desired position.
- Set the level of the VCA to a desired position.

- Connect the 1V/Oct output of a sequencer or keyboard to the primary 1V/Oct Input of saïch.
- Connect the gate output of the sequencer or keyboard to the trigger input of an envelope generator.
- Connect the CV output of the envelope generator to a multiple.
- Connect one copy of the envelope generator CV signal to the CV input of the filter and set the corresponding CV attenuator to a desired position.
- Connect a second copy of the envelope generator CV signal to the CV input of the VCA and set the corresponding CV attenuator to a desired position.
- Set the envelope stages to desired positions.

#### <span id="page-25-0"></span>East Coast Bass Voice:

Summary: The sequencer or keyboard sends voltages to saïch while simultaneously triggering the envelope generator. The CV output of the envelope generator opens the filter and VCA, allowing saïch's voices to pass through. Intervallic Offsets and Global Detune are set to create perfect 4th and perfect 5th intervals, thickening out the sound. A Sub Mode is set to create a low fundamental frequency. More traditional East Coast patches would incorporate separate envelope generators for the filter and VCA.

#### Audio Path:

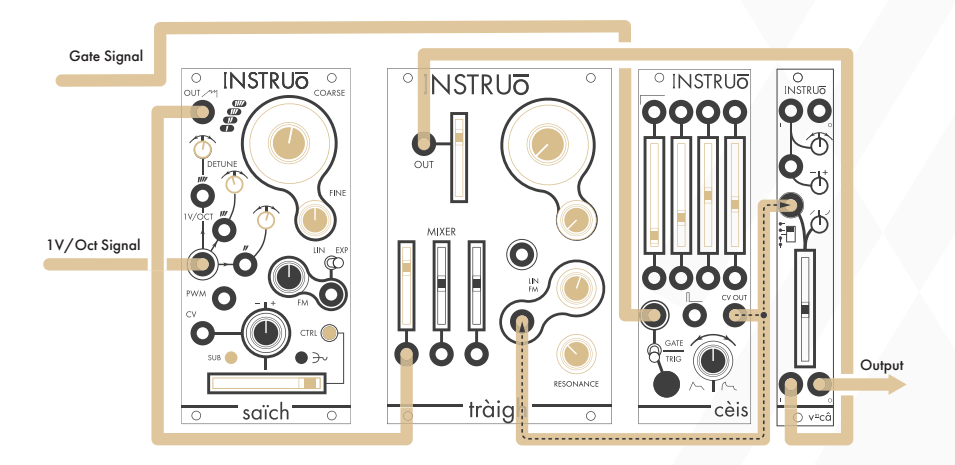

- Create an East Coast Synth Voice audio path using the Out of saïch. Set to the Cascade Crossfade mix profile with the Fader in its fully left position, ensuring that all voices are equally present at the Out.
- Press the CTRL Button so that it is illuminated white and move the Fader to select the desired Intervallic Offset.
- Press the CTRL Button so that it is illuminated amber and move the Fader to its fully right position to ensure that the voicing is in its fully

spread position.

- Press the Sub Button to select the desired Sub Mode waveform.
- Set the Detune controls of voices 2, 3, and 4 to slightly chorus against voice 1.

#### Control Path:

• Create an East Coast Synth Voice control path.

### <span id="page-27-0"></span>Chord Vibrato:

Summary: A bipolar triangle waveform LFO modulates the frequency of all voices when tuned to a chord.

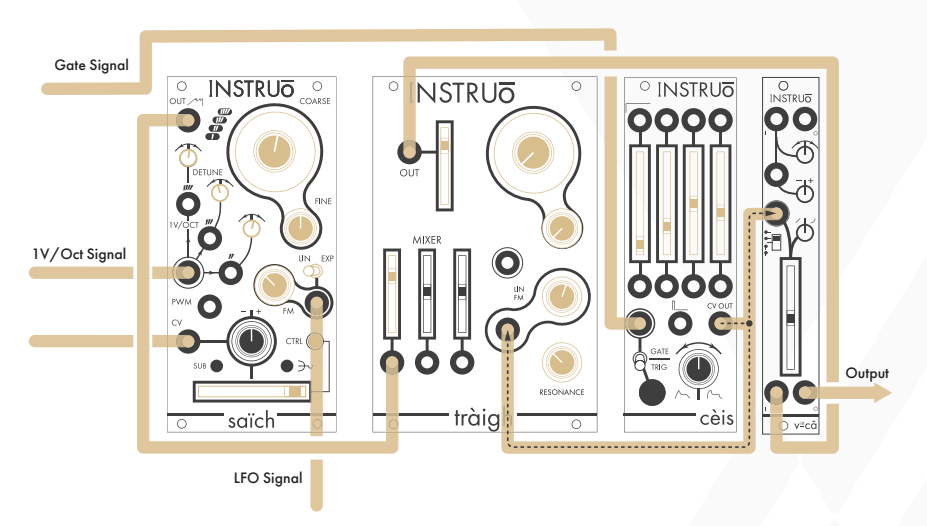

### Audio Path:

- Monitor the Out of saïch.
- Set to the Cascade Crossfade mix profile with the Fader in its fully left position, ensuring that all voices are equally present at the Out.
- Press the **CTRL Button** so that it is illuminated white and move the Fader to select the desired intervallic offset.
- Press the CTRL Button so that it is illuminated amber and move the Fader to its fully right position to ensure that the voicing is in its fully spread position.

- Set the Lin/Exp Toggle to its left position to set linear frequency modulation scaling.
- Connect a bipolar triangle waveform LFO to the FM Input of saïch and slightly increase the FM Attenuator.
- Set the frequency of LFO between 3Hz and 7Hz.

#### <span id="page-28-0"></span>Basic VCA:

Summary: An envelope modulates through the Basic VCA mix profile, allowing all voices of saïch to pass to the Out.

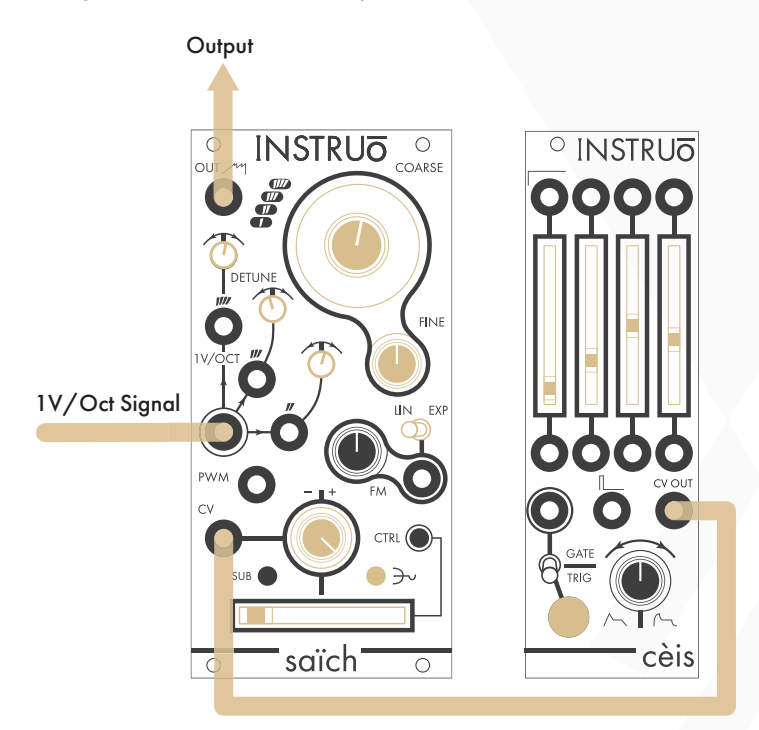

#### Audio Path:

- Monitor the Out of saïch.
- Press the Mix Profile Button to select the Basic VCA mix profile.
- Set the Fader to its fully left position so that all voices are fully attenuated at the Out.

- Connect an envelope generator to the CTRL Input and set the CTRL Attunuverter to its fully right position.
- Trigger the envelope generator manually or by an external source.

#### <span id="page-29-0"></span>Arpeggiator:

Summary: A unipolar positive triangle waveform LFO modulates through the Arpeggiator mix profile, allowing each voice to pass independently in up-down order.

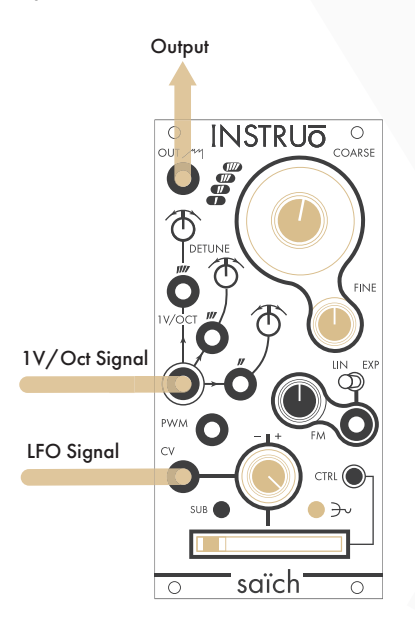

#### Audio Path:

- Monitor the Out of saïch.
- Press the Mix Profile Button to select the Arpeggiator mix profile.
- Set the **Fader** to its fully left position so that all voice 1 is present at the Out.

- Connect a unipolar positive triangle waveform LFO to the CTRL Input and set the CTRL Attenuverter to its fully right position.
- Use a unipolar positive ramp waveform LFO for up direction arpeggios.
- Use a unipolar positive sawtooth waveform LFO for down direction arpeggios.

#### <span id="page-30-0"></span>Tensions:

Summary: Intervallic Offsets in conjunction with external control voltage is used to make chords with diatonic tensions.

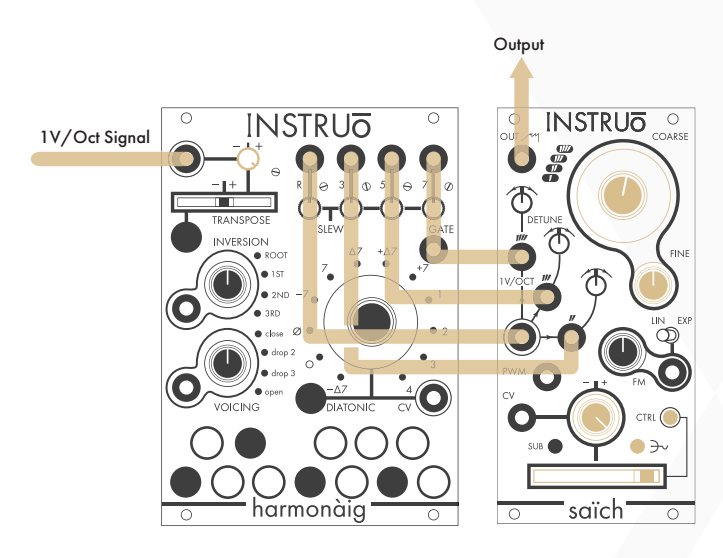

### Audio Path:

- Monitor the Out of saïch.
- Set to the Cascade Crossfade mix profile with the Fader in its fully left position, ensuring that all voices are equally present at the Out.
- Press the **CTRL Button** so that it is illuminated white and move the Fader to select the desired intervallic offset.
- Press the CTRL Button so that it is illuminated amber and move the Fader to its fully right position to ensure that the voicing is in its fully spread position.

### Control Path:

Use a quad quantizer like harmonàig to add tuned external control voltage to all four 1V/Oct Inputs of saïch. This biases the intervallic offsets to be diatonic tensions of the original chord.

Manual Author: Collin Russell Manual Design: Dominic D'Sylva

This device meets the requirements of the following standards: EN55032, EN55103-2, EN61000-3-2, EN61000-3-3, EN62311.